## **MODULO ANNALI AMD GUIDA ALL'ACCESSO E ALL'INSERIMENTO DEGLI AUTORI**

## **Email con credenziali di accesso**

Ogni utente accreditato, riceverà un'email contenente Username e Password e tutte le istruzioni necessarie per l'accesso al Modulo Web.

## **Primo accesso**

Dopo aver effettuato l'accesso alla piattaforma web, viene visualizzato un elenco, inizialmente vuoto, degli autori appartenenti al centro (nell'esempio che segue, viene visualizzato l'elenco autori del P.I. Mario Rossi della Regione Valle D'Aosta)

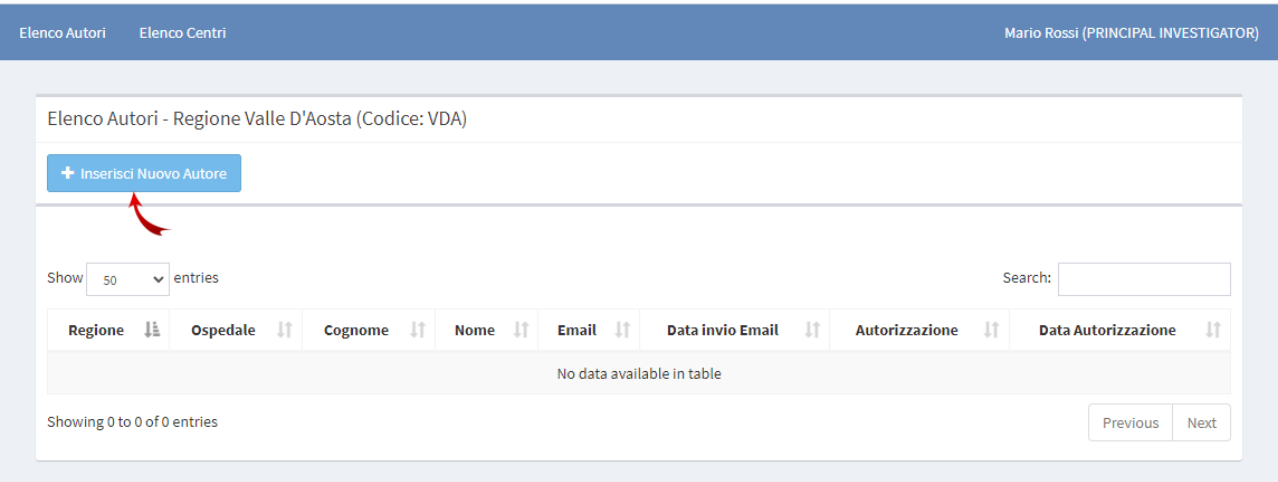

Per inserire gli autori, cliccare sul tasto "Inserisci nuovo autore", si aprirà una nuova schermata, come mostrato di seguito:

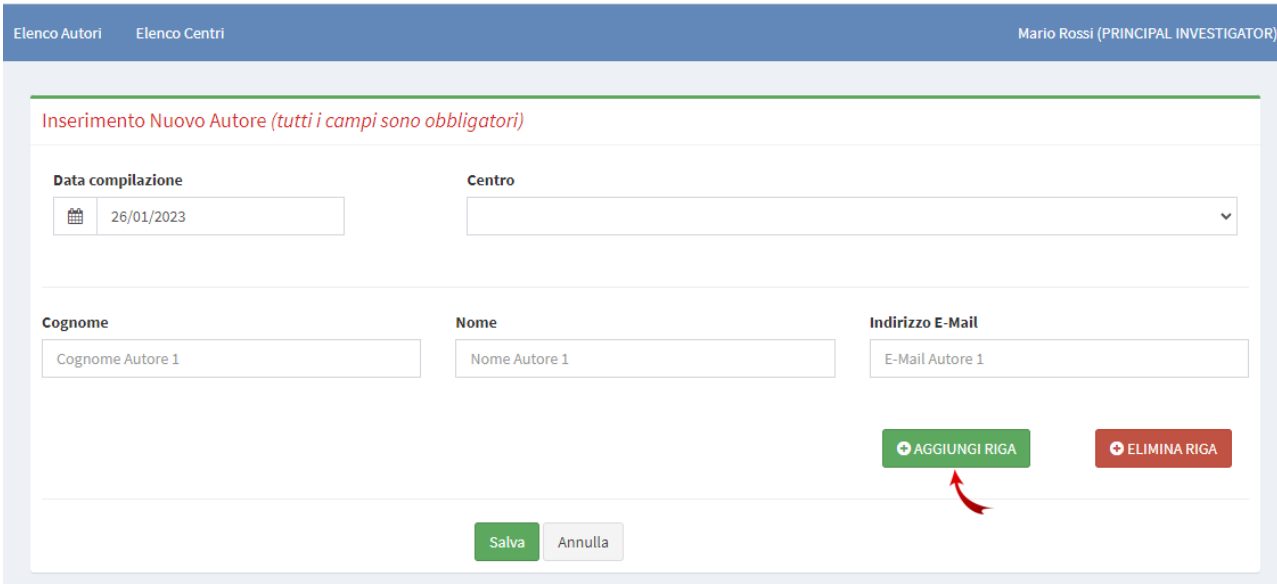

E' obbligatorio compilare il form in ogni sua parte.

Per inserire più di un autore per volta, cliccare più volte sul tasto "Aggiungi riga" verranno visualizzate più righe per l'inserimento di Cognome, Nome e Indirizzo email di ogni autore che si intende registrare.

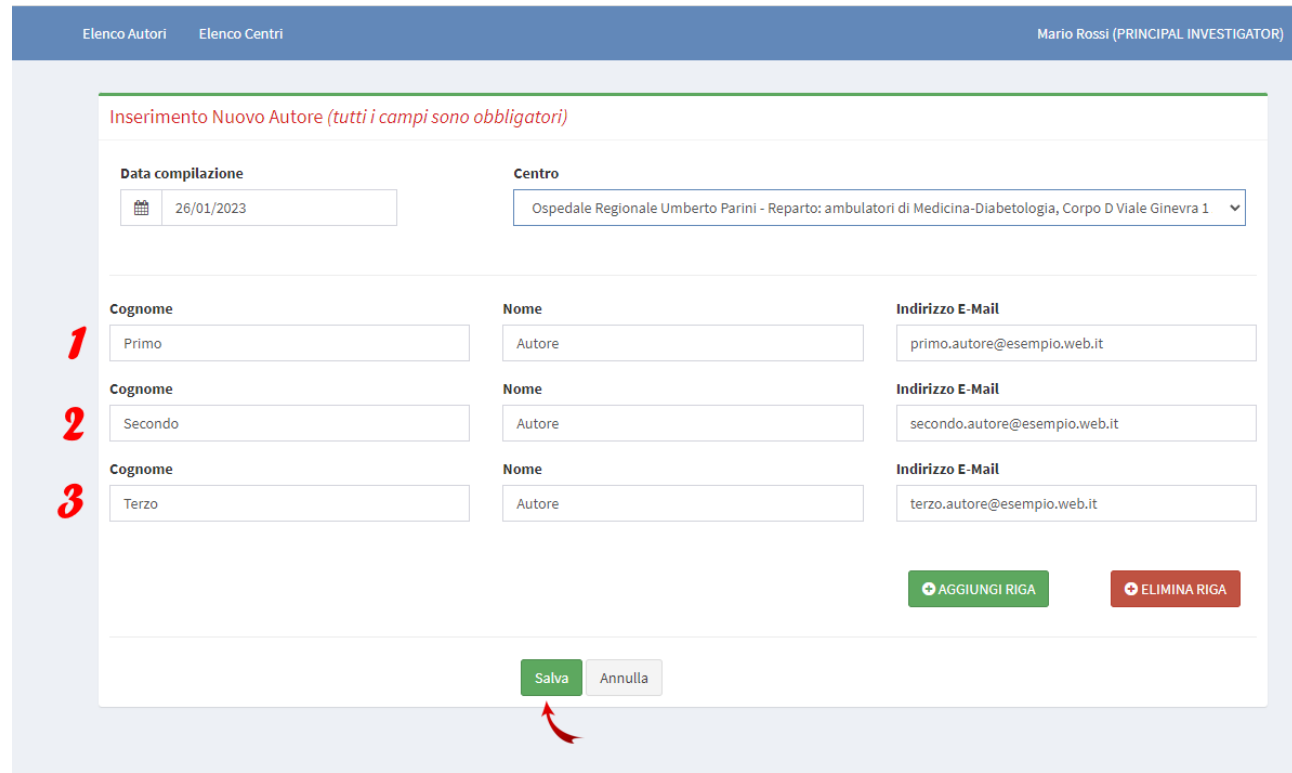

Nell'esempio seguente, si stanno inserendo 3 autori contemporaneamente:

Cliccando sul tasto "Salva", ciascun autore inserito nel form riceverà un'email automatica contenente il testo della Liberatoria, l'Informativa sulla Privacy e un link per confermare l'autorizzazione all'utilizzo del materiale scientifico per il Progetto Annali AMD.

Di seguito viene riportata la sezione dell'email in cui è presente un tasto "Presta il Consenso" che, se cliccato, rimanda in automatico ad una pagina di conferma

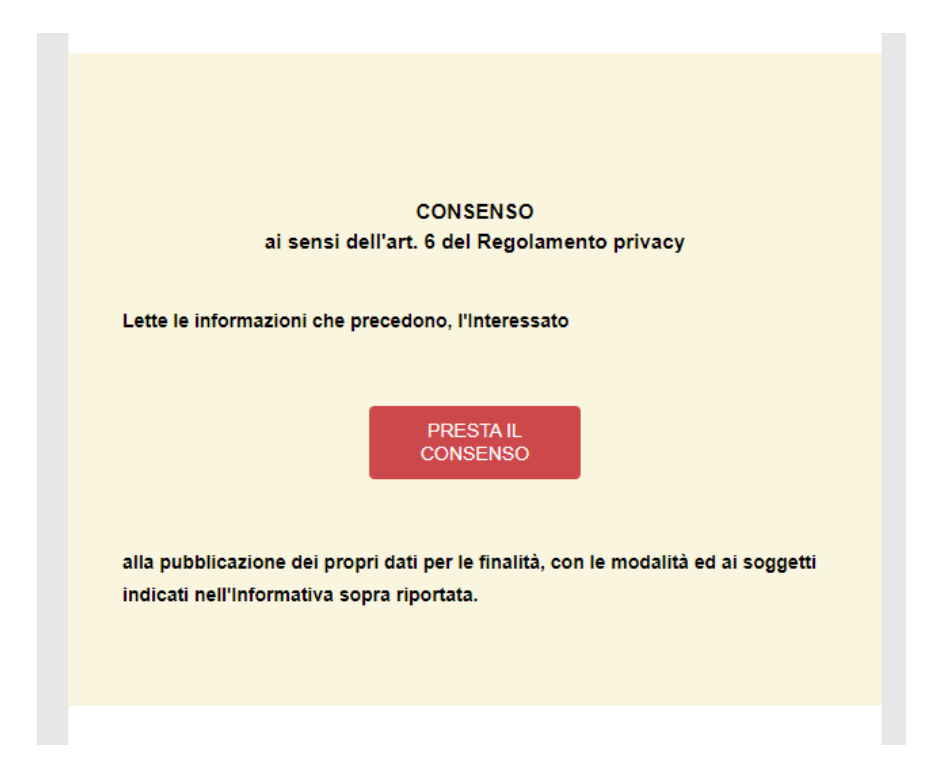

Di seguito è riportato il messaggio visualizzato nella pagina Web di conferma

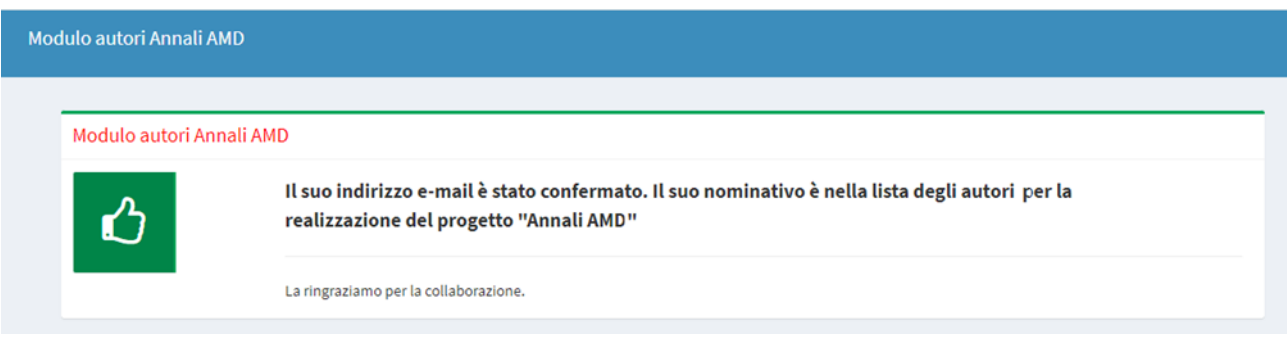

In seguito alla conferma da parte dell'autore, il P.I. vedrà aggiornarsi la pagina contenente la lista degli autori che sta gestendo.

Come mostrato nella figura seguente, in corrispondenza dell'autore Secondo Autore compare Autorizzazione=Si e viene compilata la data in cui l'autore ha dato la sua autorizzazione

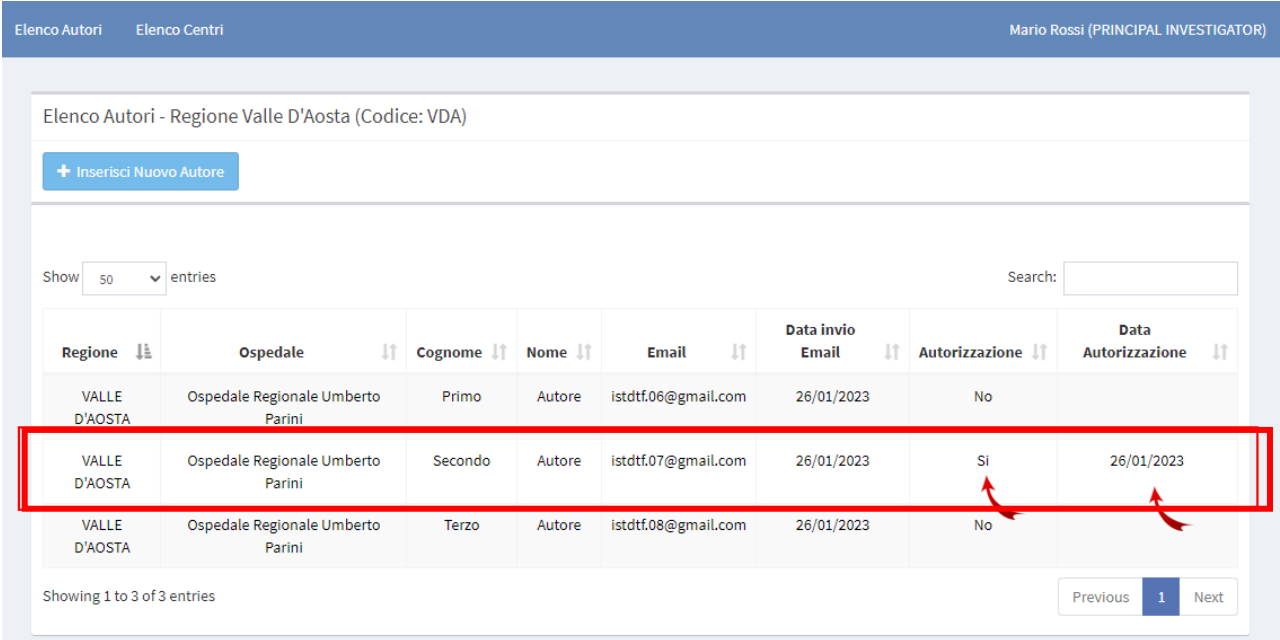

## **Gestione Centri**

Cliccando in alto nella pagina, sul menu azzurro, la voce "Elenco Centri" si accede al centro (o alla lista dei centri) associato al P.I.

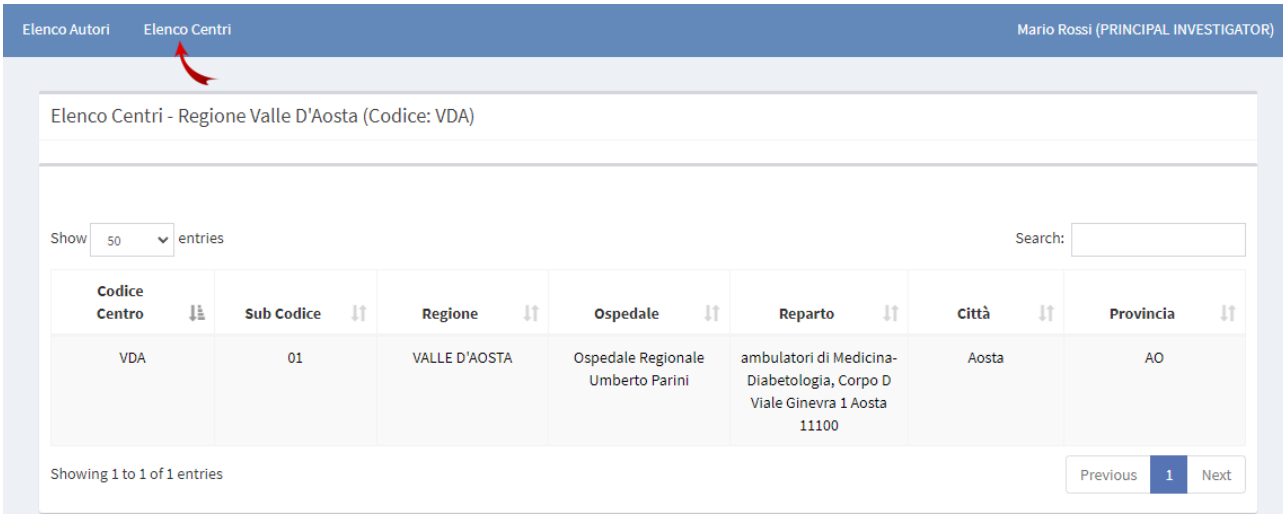

Cliccando sul Codice Centro, si accede in modalità modifica nel caso in cui si debbano apportare modifiche alla denominazione del centro in questione e può quindi essere effettuato in autonomia da parte del P.I.

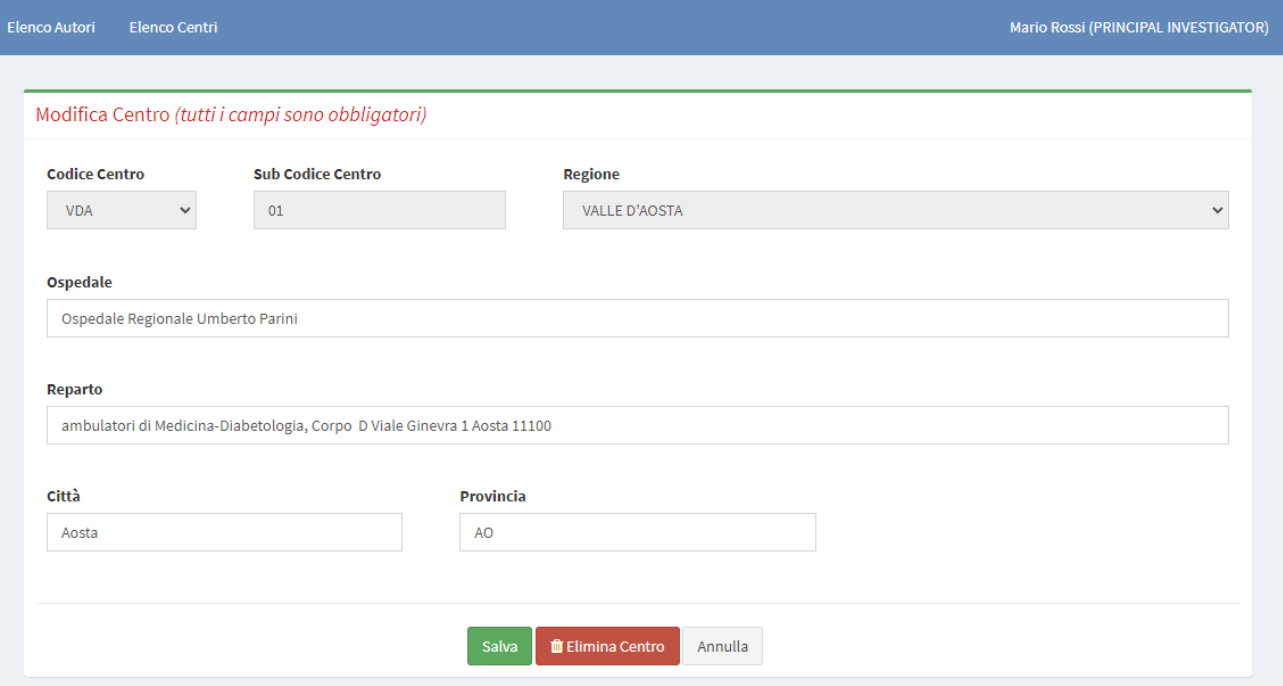

Cliccando sul tasto "Salva", le modifiche saranno visibili nella pagina di riepilogo dei centri.